## 腾讯会议视频录制方法说明

1、打开"腾讯会议"APP,点击"快速会议"

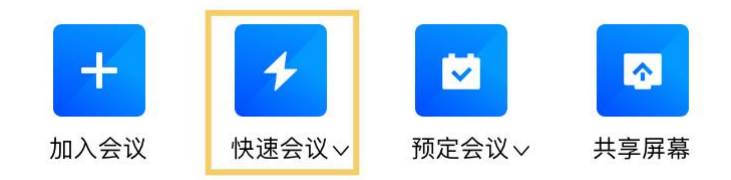

2、点击左下方"解除静音"、"开启视频",然后点击"录制"按键,选择"云录制"

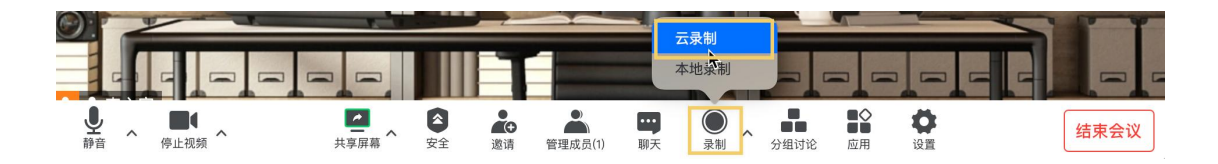

3、点击"共享屏幕",选择共享"桌面",选中"同时共享电脑声音",播放 PPT 开 始工作展示陈述

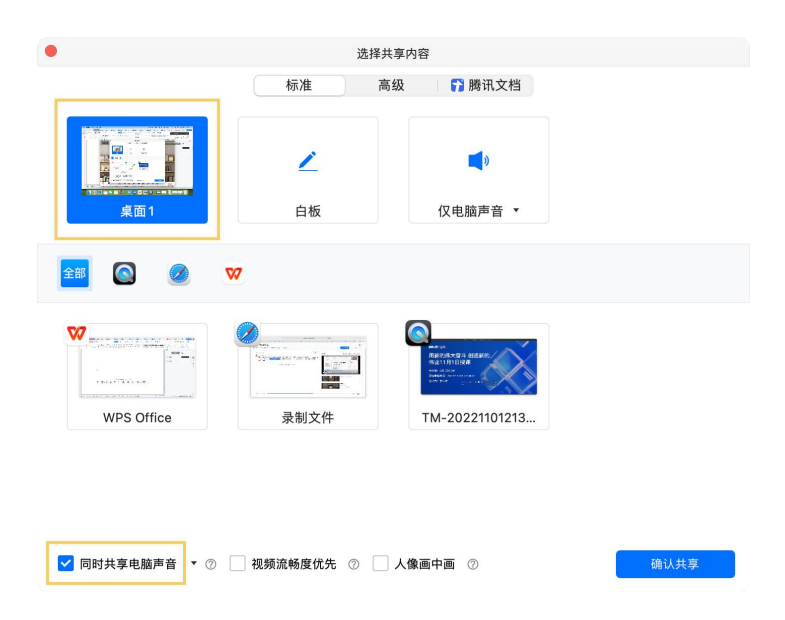

4、陈述结束后点击上方方块状"停止"按键,即可停止录制

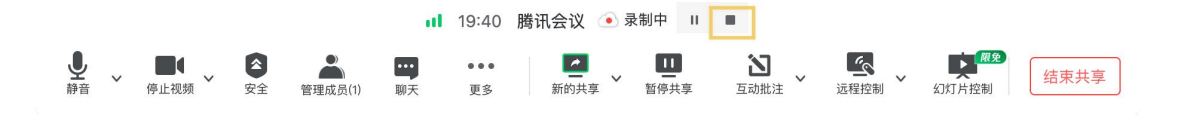

5、录制完毕后回到 APP 页面,点击个人头像,选择"个人中心"

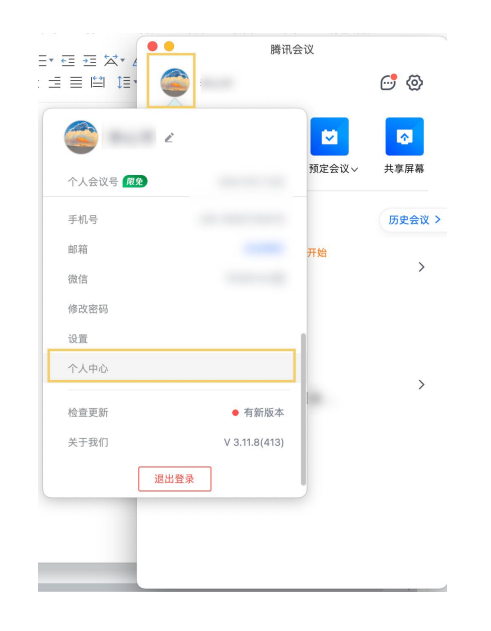

6、进入个人中心后,点击左侧菜单栏"会议录制",点击要下载的视频后面的"更多" -"下载"即可

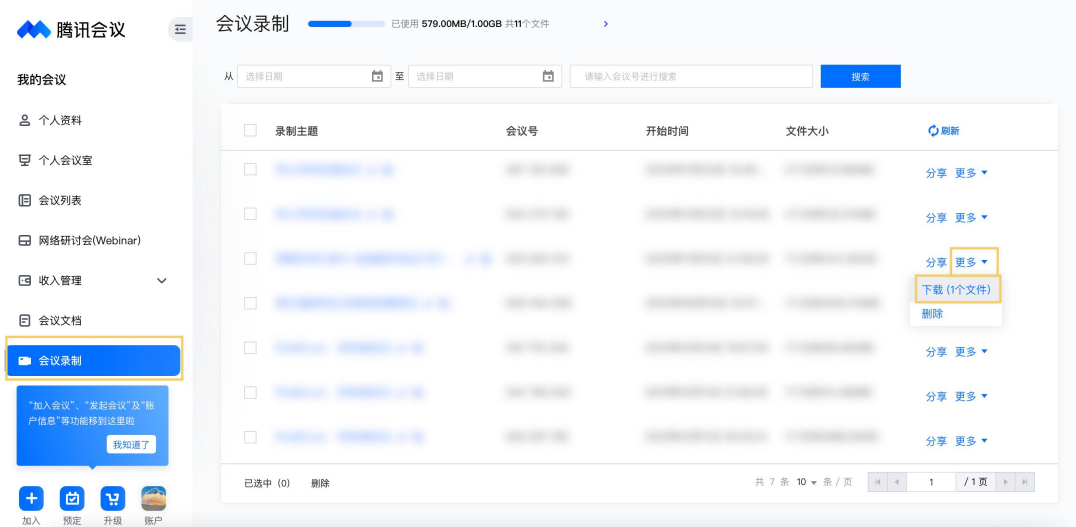